# Academy: How to enter courses

# Step 1: Log into the OpenCities Platform

Use this URL: [OpenCities Administration](https://morriscounty.admin.opencities.com/Overview.aspx)

You username is your email address. Your password was set by you.

## Step 2: Create an Academy Class

Upon logging in, you'll see a dashboard with boxes.

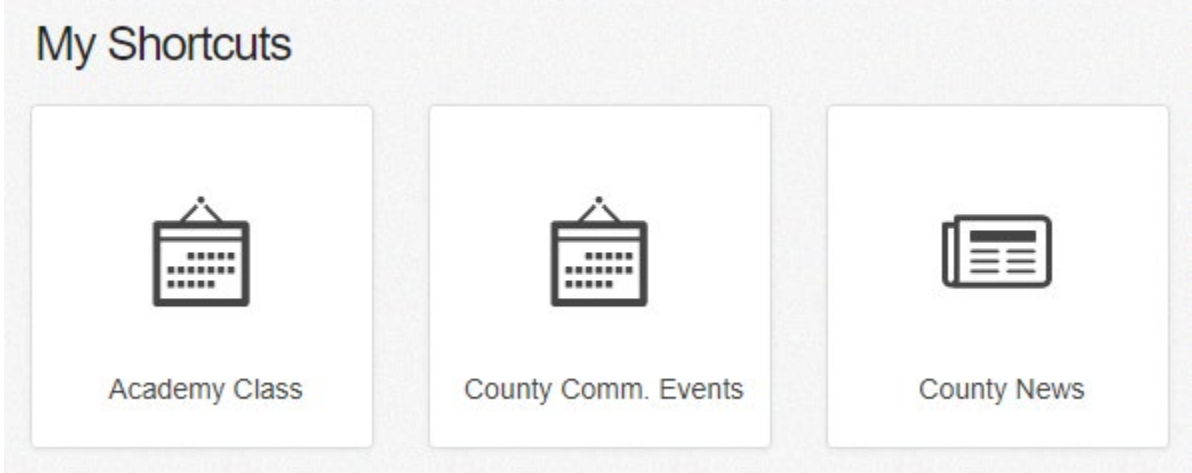

Hover over the box called "Academy Class"

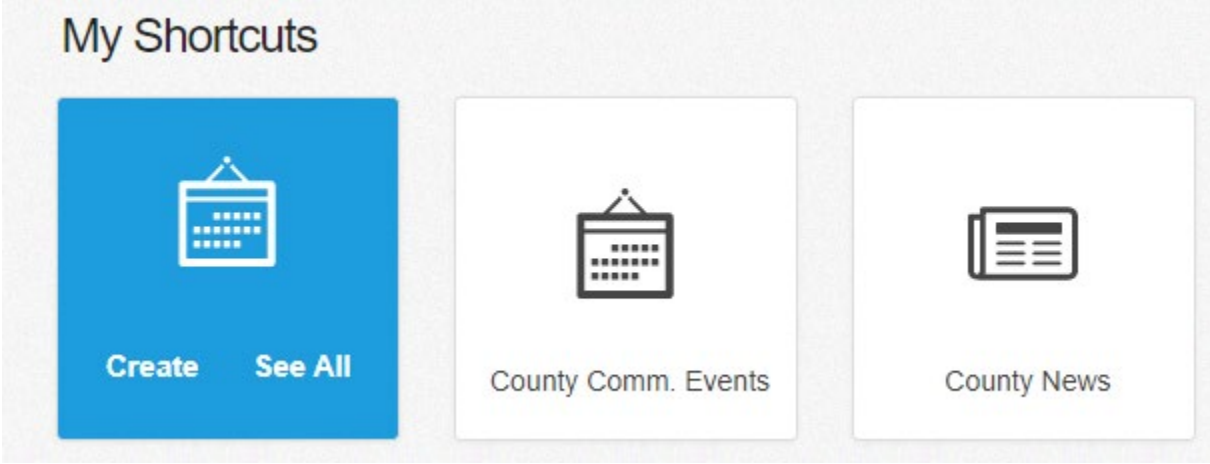

And select **Create**.

# Step 3: Enter in Class Information

### PART 1: Name, Date, and Time

You'll be taken to a page with places to fill in information:

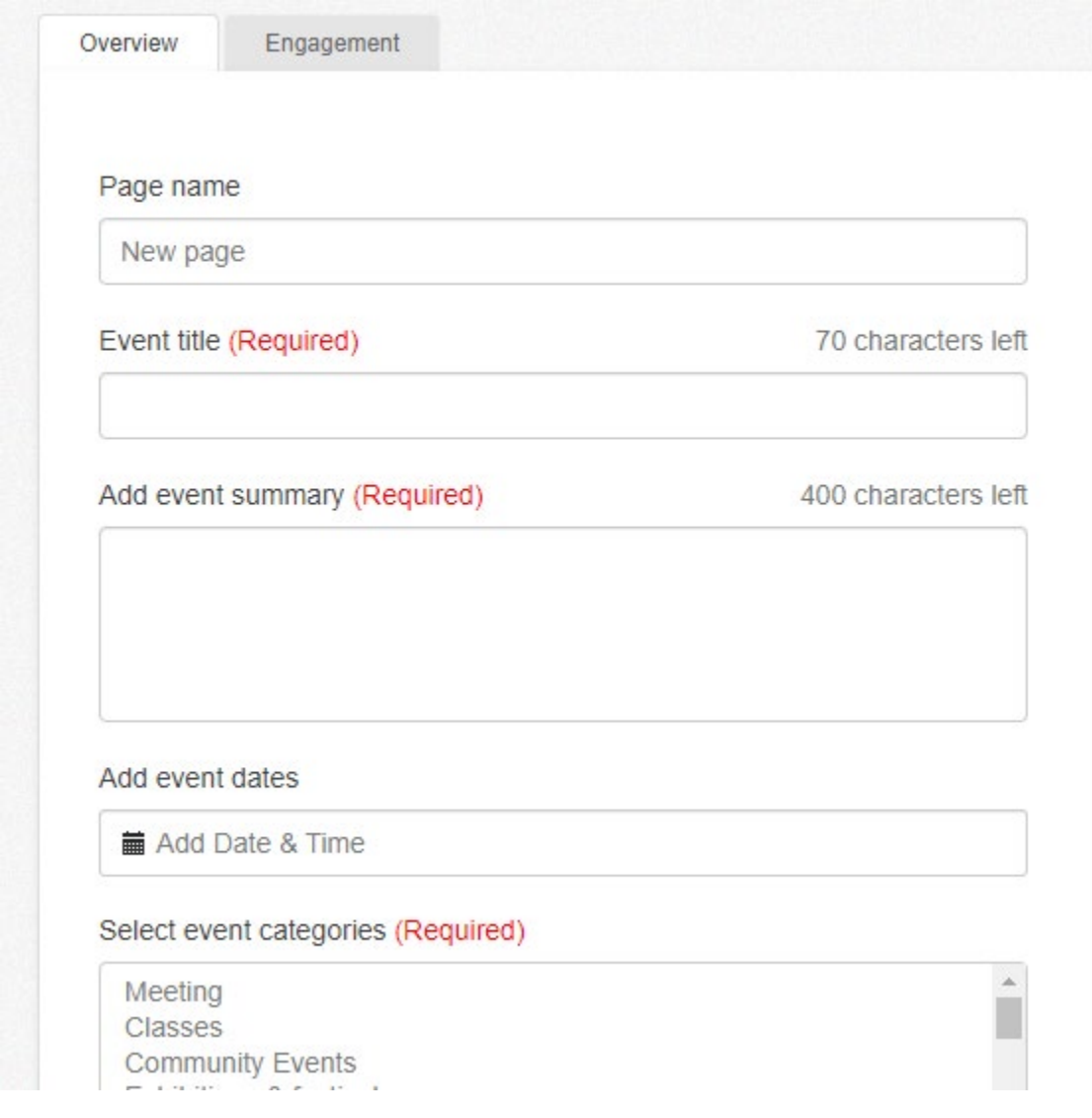

Fill in these fields in the following way:

- **Page Name:** Name of the class
- **Event Title:** Name of the class
- **Event Summary:** add the date and cost of the class here
- **Event Dates:** the date of the class
- **Event Category:** "classes"
- **Event image:** leave blank
- **Admission fee:** add the cost for county and non-county residents
- **Choose how this content will display:** select "Do not show on homepage listing"

#### Page name

**Driver Simulator Training** 

#### Event title (Required)

45 characters left

**Driver Simulator Training** 

#### Add event summary (Required)

339 characters left

December 28, 2020; \$100 for residents, \$150 for non-residents

#### Add event dates

Time Zone (UTC-05:00) Eastern Time (US & Canada) Date Time Monday, December 28 2020 12:00 PM - 03:00 PM Remove Edit Date & Time

#### Select event categories (Required)

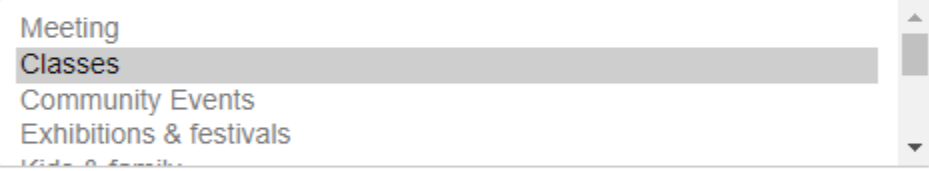

#### Add event image

Add Image

#### How much is the admission fee for this event?

\$100 for residents, \$150 for non-residents

#### Select checkbox if this event is free

 $\Box$  Free

#### Choose how this content will display on homepage listings

Do not show on homepage listing

### PART 2: Event location and host

Below the part you just filled in, you'll see some drop-downs: "Event location" and "event host".

Under "Event location", add the address of where the class is being held. **Do not add latitude and longitude** – this will be done automatically by the system.

Under "Event host", add any relevant contact information for this particular class, such as an email address or calendar.

Under **Event site or ticket site**, you can add a link to the county standard registration form, or the website for the external vendor, if that applies:

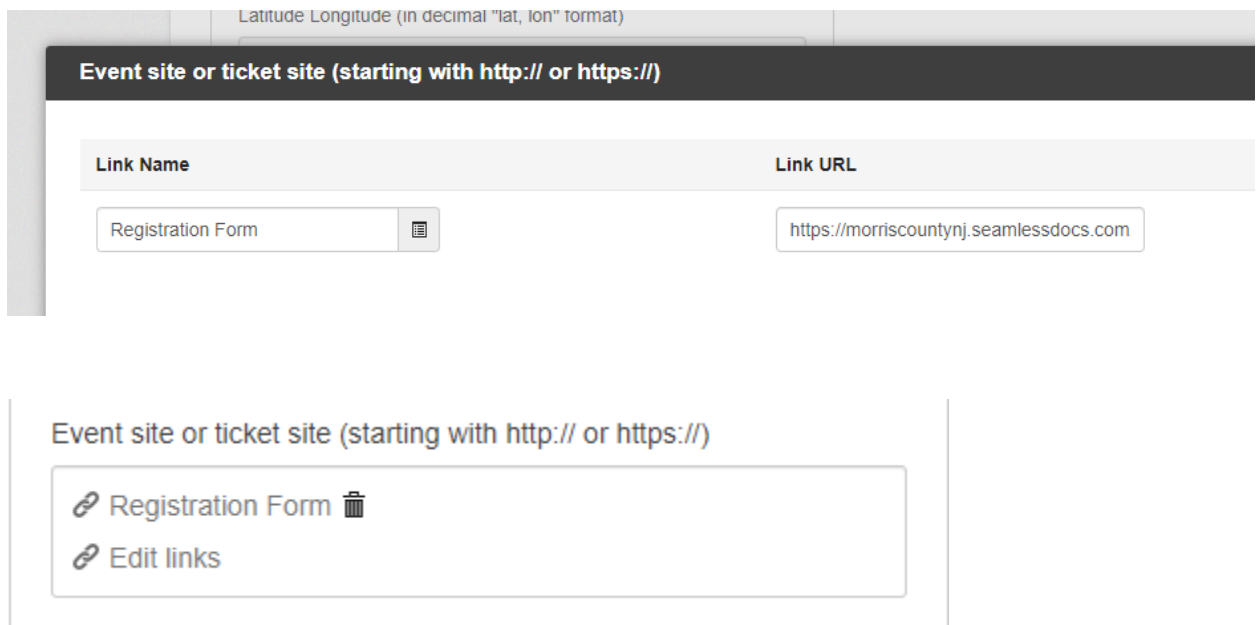

### PART 3: Tagging the Content

Underneath this area, you'll see **Supporting Information.** Click on the dropdown to reveal a bunch of fields, such as "supporting images."

Where you see **Content Labels**, add the label "class-fire" (for fire classes), or "class-police" (for police classes). If a class is applicable to both fire and police, add BOTH labels.

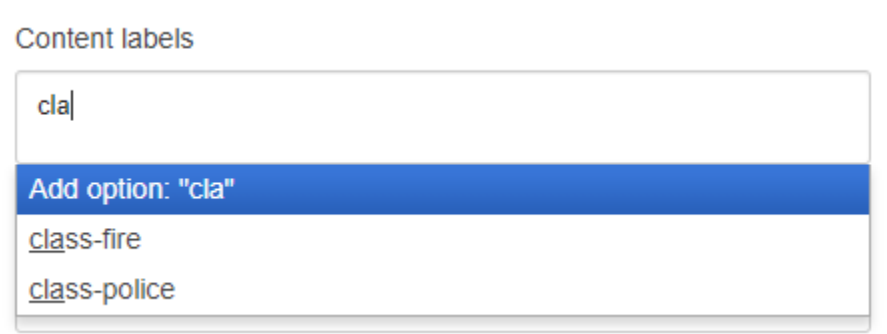

**If you don't tag the content, it won't show up in the class list.**

### PART 4: Add the class description

At the top of the page, you'll see a picture that shows the layout of a web page.

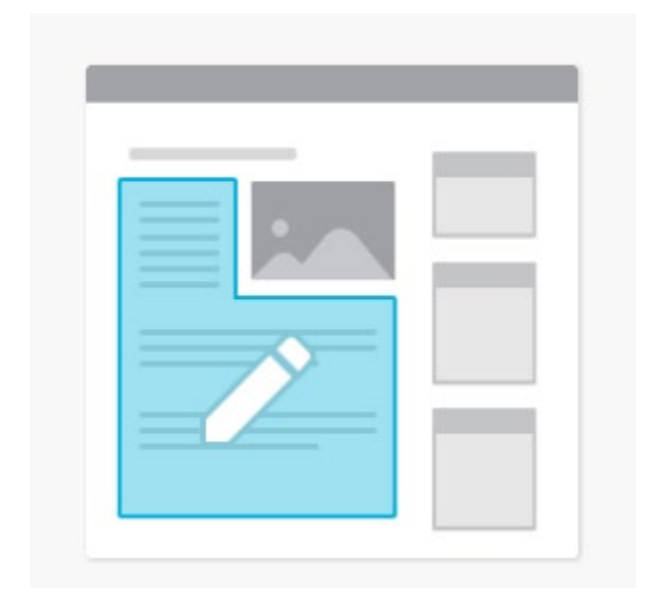

There'll be an area outlined in **blue**. Click on this area to open a text editor:

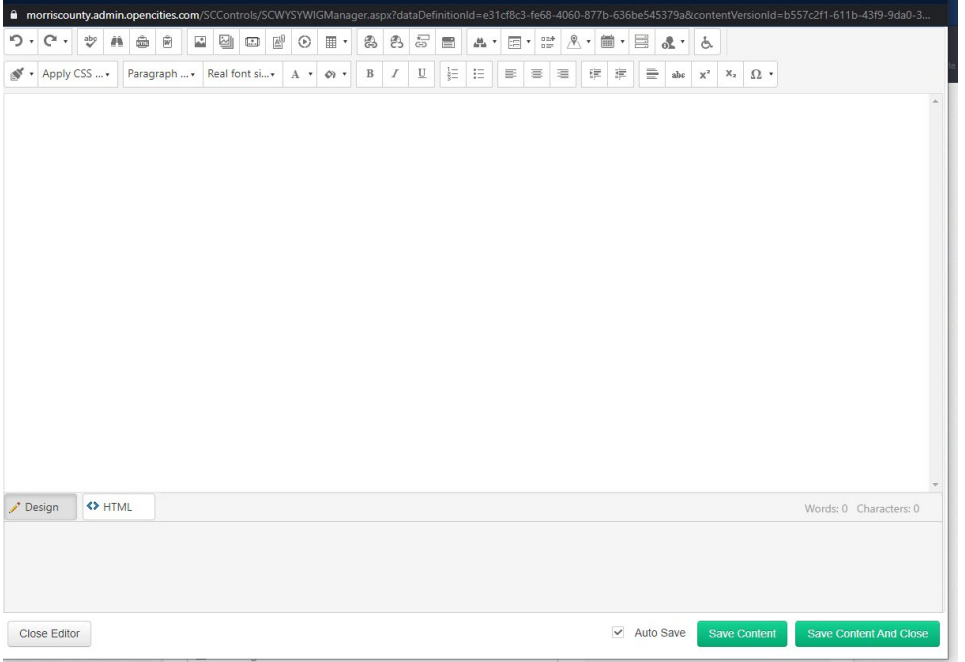

This editor is very similar to what you'd see in Microsoft Word or similar programs. Type in, or even paste in, the course description here.

**Important:** if you're pasting content in, use the FORMAT STRIPPER. Select the text, then click the format stripper, and select *Strip all Formatting.*

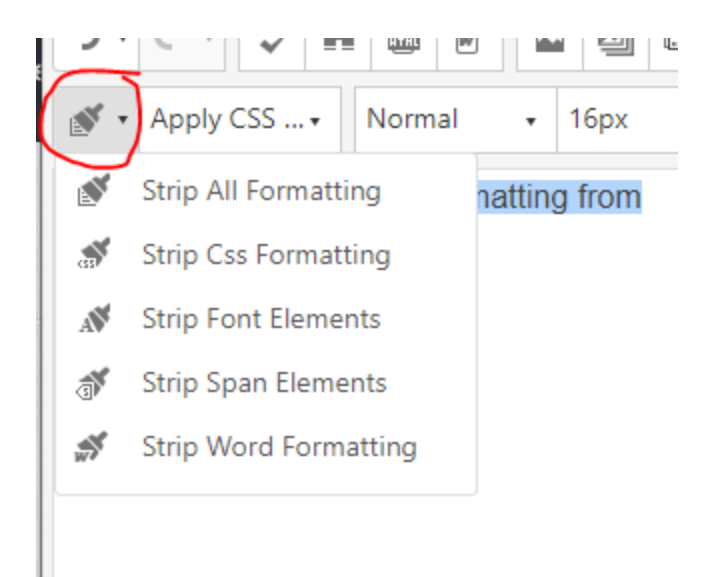

Once you're done entering your content, click *Save Content and Close.* This will return you back to the event screen.

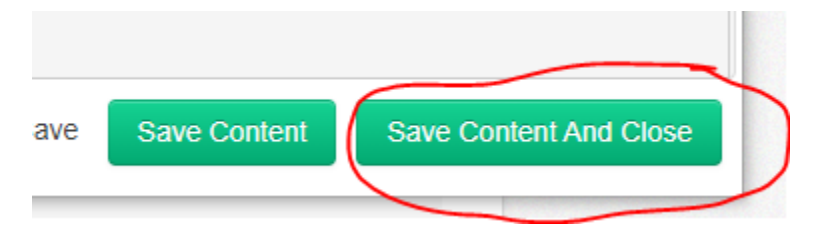

# Step 4: Save, Preview, and Publish

Once you're happy with your event info, hit the *Save* button at the top of the event.

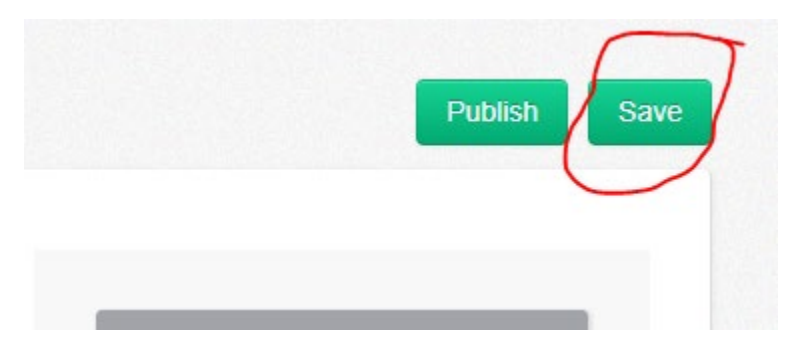

You'll then get an option to *Preview* what this looks like:

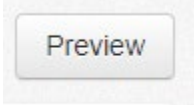

Finally, hit the *Publish* button to put the event live on the site!

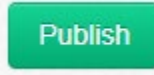

# Additional Info: Copying a Class

Once you've entered a class, you can *copy* it, and base another class on the copy. This can save you a lot of time!

To do this, go back to the Dashboard (hit the Dashboard button on the top), hover over *Academy Class*, and this time, select "See all"

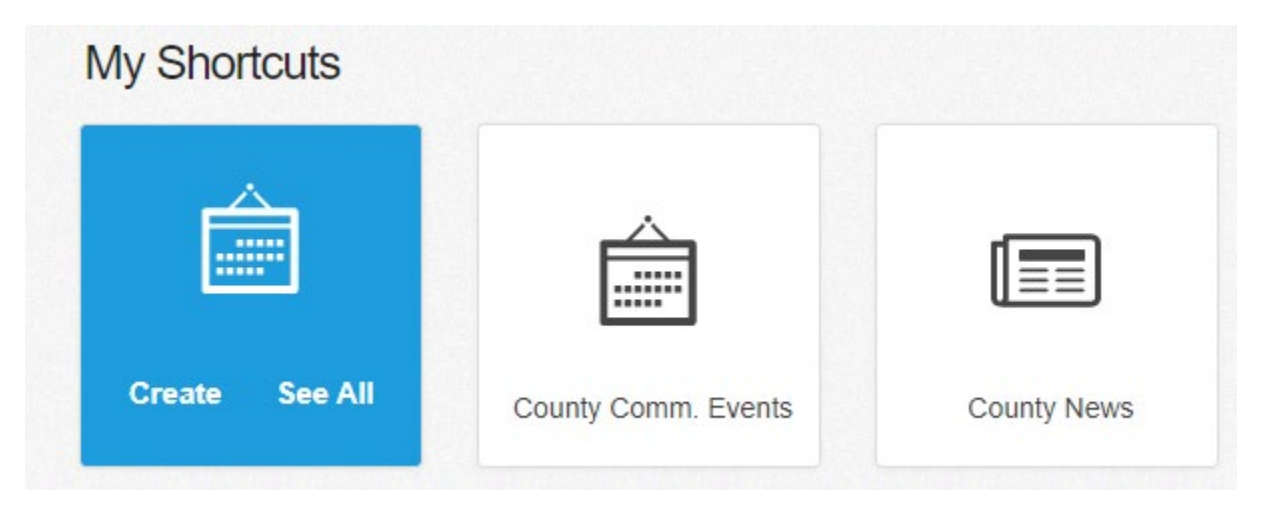

This will take you to a list of ALL of the academy classes.

If you look in the sidebar, at the site tree, you'll see *Academy Classes* highlighted:

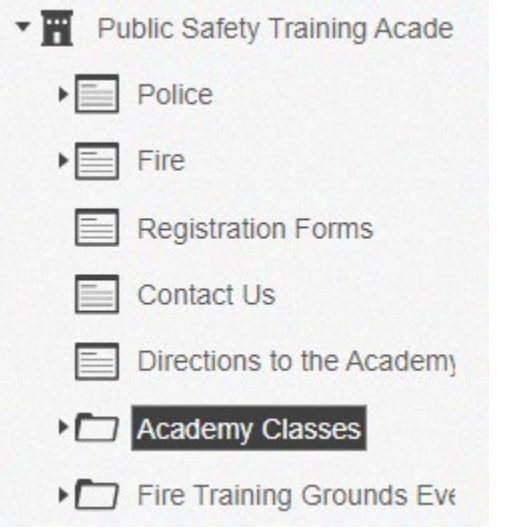

Click the little triangle next to Academy classes to see a list of classes you've added:

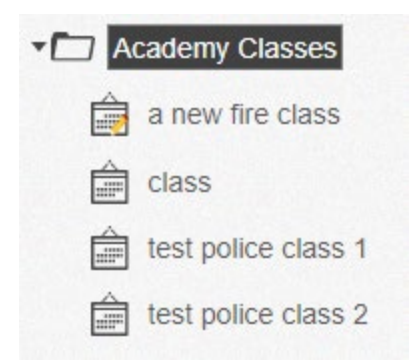

RIGHT-CLICK on the class you want to copy, and select *Copy Page*.

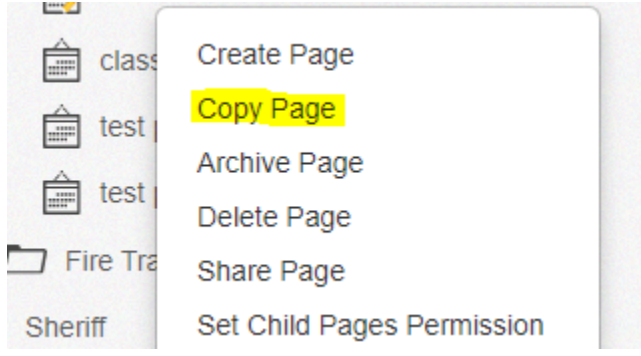